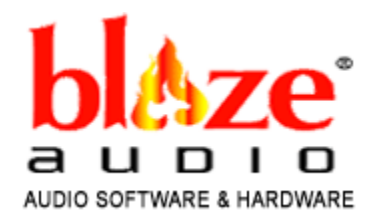

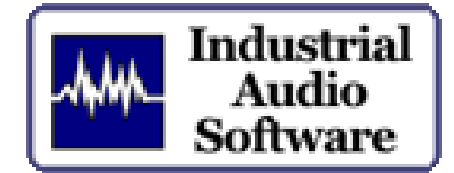

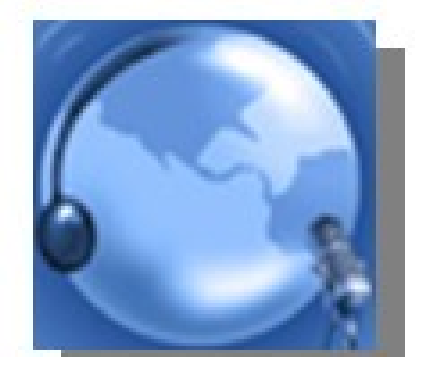

# ePodcast Creator Operating Manual

*copyright 2008 Singing Electrons, Inc.*

# ePodcast Creator Operating Manual

#### **Best of Show as the Best All-inclusive Podcasting software at Portable Media Expo**

Blaze Audio's podcasting software lets you record, edit, create, and broadcast audio programming via the internet to anyone with an audio device that supports MP3 files. The software also creates XML formatting so a listener is able to subscribe to an RSS feed and download audio content on demand.

ePodcast Creator provides all the tools needed to create and publish pro podcasts in a single integrated program.

ePodcast Creator is designed to function like a live radio broadcast, allowing you to create a seamless and elegant final product with minimal effort. With your sound files available from on-screen buttons, you assemble the podcast, fading in and out of the prerecorded sound files while you record your voiceover.

You can also create a podcast entirely from prerecorded audio files, put together like a patchwork quilt.

Do all these tasks with ePodcast Creator:

**Record** your voice, interviews, church services, meetings, music, bird song, concerts, podsafe music files, LPs, tapes, etc., and save as wave or MP3 files

**Edit** with cut & paste, crop, and effects such as reverse, amplify, remove pops and clicks, echo, & much more

**Drag and drop** audio files onto function buttons for instant access to music and sound effects while you are assembling your podcast **Control the relative volume** of each track when making voiceovers or mixing tracks together

**Upload completed podcasts** to the internet quickly & reliably **Make iTunes tags, create complete RSS feeds** Use the included **free sound effects** and music clips

**For free how-to videos and text articles, visit www.blazeaudio.com/howto/use-products.html or www.industrialaudiosoftware.com/howto/index.html.**

#### **System Requirements**

Computer running Win 2000/XP/Vista Sound Card (Soundblaster-compatible)

#### **Hardware and Software Requirements:**

You need a microphone and headphones or speakers, or a headset (a combination mic and headphones). You can also use external mixing boards and sound cards and other recording equipment.

If you intend to convert files to or from MP3 format, you need a software plugin called a Codec. When you first run ePodcast Creator's editor, the program will determine if you need to download any software components. If so, it will point you to a website where you may download the required components.

In case you have difficulty obtaining an MP3 codec, please contact our support sites: support@industrialaudiosoftware.com and support@blazeaudio.com

# *Table of Contents*

**Page Topic No.**

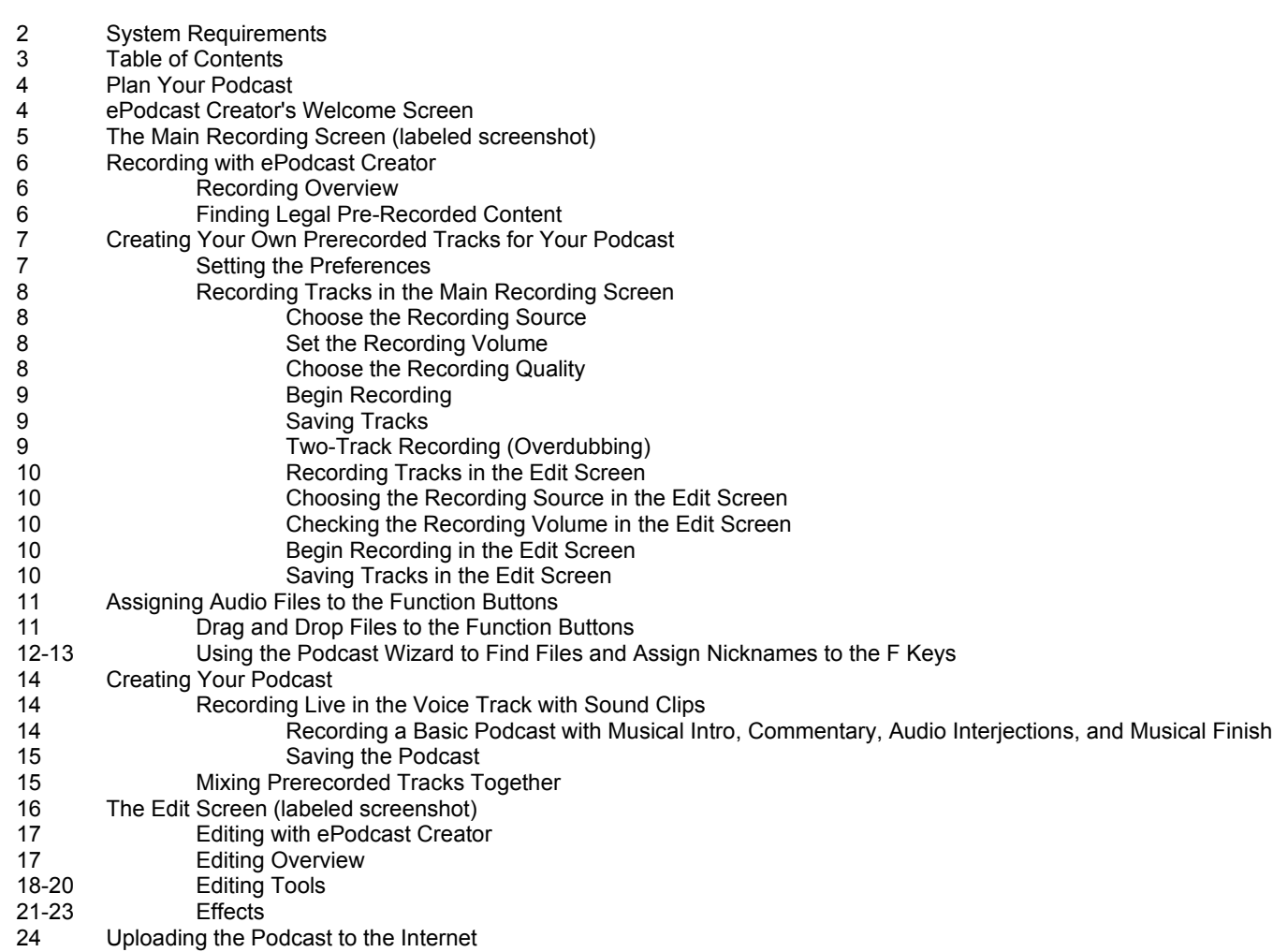

# *Plan Your Podcast*

**Before you begin, plan the structure of your podcast carefully, and practice with the program controls.**

Some different types of podcast include:

Prerecorded tracks, such as speeches or concerts or songs by your band, with an introduction and comments Prerecorded or live interviews with an introduction and comments

Commentaries with interspersed prerecorded sound clips (such as applause, laughter, fanfares)

Prerecorded tracks pasted and/or mixed together

With ePodcast Creator, you can insert prerecorded audio into your commentary while you are recording the commentary, like radio talk shows and advertisements. You can also do the opposite—insert your live commentary into prerecorded tracks, like a baseball game or opera broadcast.

Follow these steps:

and fade-outs.

1. Record your music, interviews, speeches, church services, etc., or obtain legal podsafe music by searching for "podsafe audio" in your browser.

2. Gather the files into a folder on your computer.

3. Write your commentary, or plan the talking points.

4. Decide when you want to insert the prerecorded tracks while you speak and which track should be loudest in the mix, and plan your fade-ins

# *The Welcome Screen*

**When you open ePodcast Creator, the Welcome screen appears.**

You will be presented with three choices.

You can start making a new podcast, or open the files for a podcast you were working on at an earlier time. Each of these options takes you to the Main Recording Screen.

You can also choose to move directly to the podcast uploading screen, where you are guided through the steps to post a finished podcast on the internet.

# *The Main Recording Screen*

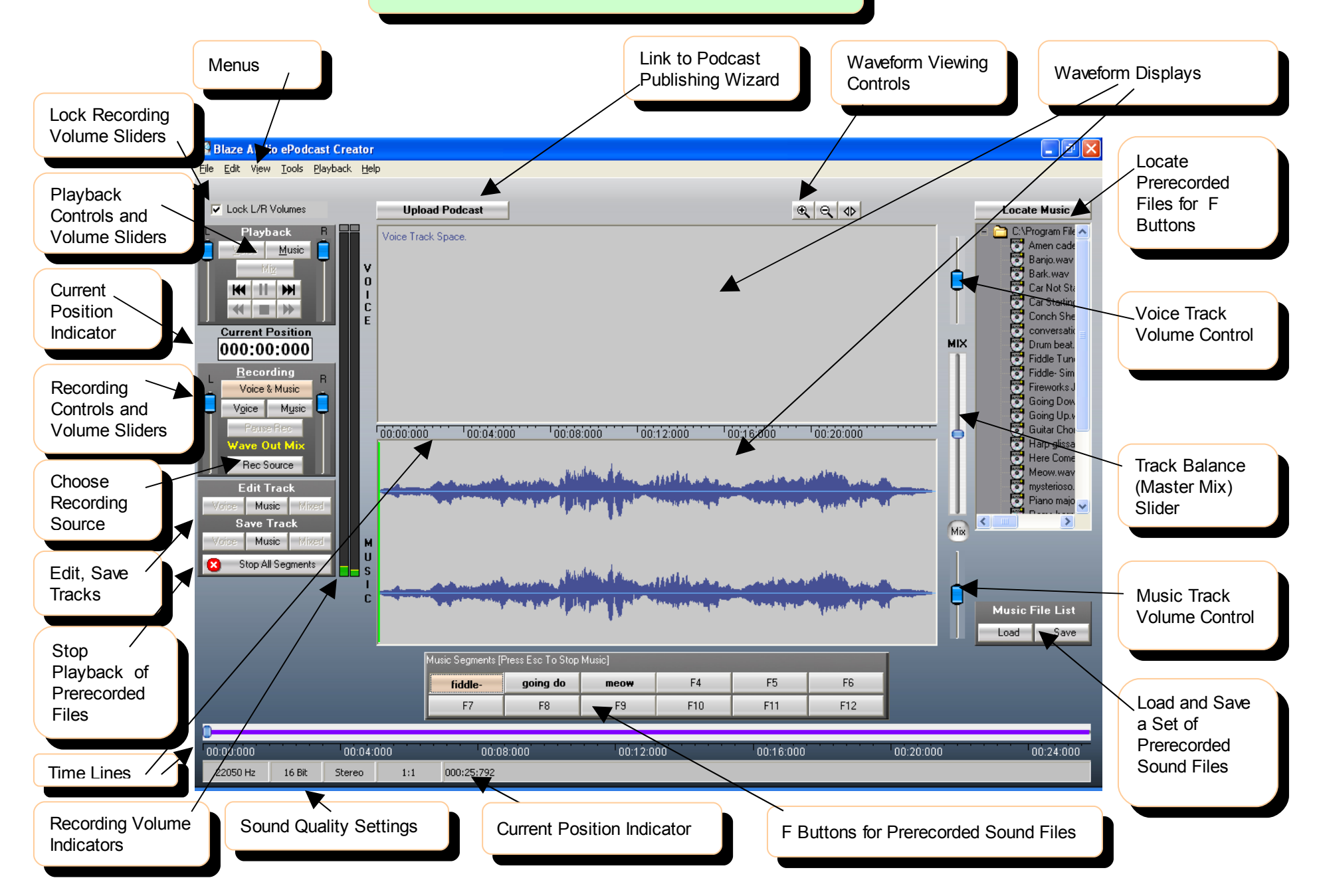

# *RECORDING with ePodcast Creator*

**Most podcasts need prerecorded sound files**—songs, interviews, church services, meetings, music, bird song, concerts, podsafe music files, LPs, tapes. With ePodcast Creator, you can make your own live recordings. You can find free, legal audio content on the internet: search "podsafe audio".

### **Recording Overview:**

Each of these topics is explained in detail on subsequent pages.

- 1) Plan your podcast's sequence of events and locate prerecorded files
- 2) Plug in devices
- 3) Set preferences and rec source
- 4) Check volume of devices
- 5) Assign prerecorded files to F buttons

13) Save the files and edit the files and edit the results and edit the results and edit the results are sults

6) Click the Record: Voice button to record live in the Voice track; Click the Record: Music button to put a prerecorded file in the Music track (you can then go back and record live over it by clicking Record: Voice); click the Record: Voice & Music button to record live in the Voice Track while adding prerecorded files in the Music track with the F buttons

7) Set the Master Mix Slider at the lowest position so the Music track is louder than the Voice track, and start the opening music by clicking its F button

8) Fade out opening music by moving up the Master Mix Slider

9) Begin speaking

10) Begin other sound clips by clicking their F buttons, controlling their loudness in the mix by using the Master Mix Slider (up increases the volume of the Voice track, down increases the volume of the Music track)

11) Fade in the ending music by moving the Master Mix Slider down

12) Fade out the final music by moving the Master Mix Slider up

## **Finding Legal Pre-Recorded Content**

Search for "podsafe audio" in your browser. There are many sites with excellent music licensed for use in podcasts and copyrighted under Creative Commons.

Remember that you need permission to use anyone else's music in your podcast.

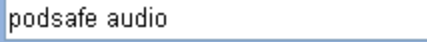

**FIND** 

#### Podsafe Music Network

Directory of new music and music podcasts. Lets artists share their music with podcast producers, musicians.

music.podshow.com

More pages from music.podshow.com

## **Creating Your Own Prerecorded Tracks for Your Podcast**

**Connect the audio devices to your computer**: microphone, speakers, mixing board, sound card, phono preamp, headset, etc. USB audio devices must be plugged in before you launch ePodcast Creator.

To avoid feedback, do not put a mic directly in front of speakers.

The main recording screen opens (see labeled screenshot p. 5).

**You can record from a variety of sources with ePodcast Creator.** You can record from microphones and line in sources such as mixers, phonograph preamps, receivers, tuners, radios, etc. Many SoundBlaster-compatible sound cards will allow you to record streaming audio and CDs from your computer's CD drive. You can record from these sources in the Voice Track in the Main Recording Screen (p. 8 ), or in the Edit screen (p. 10 ). Remember to obtain permission before using someone else's music in your podcast, or use podsafe music (search "podsafe audio" on the internet).

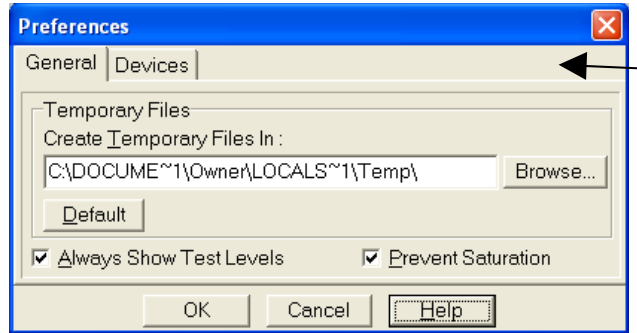

Click Record a New Podcast on the Welcome Screen.

#### **Set the General Preferences**

In the File menu, click Preferences and choose the General tab.

You can designate the folder to be used to hold temporary files used by ePodcast Creator. The default is the Temp (temporary) folder maintained by Windows.

The check box captioned: Always Show Test Levels controls the recording volume control display on the Main Recording Screen. If you check this option, the LED level meter shows the volume of the selected recording source, even if you are not in recording mode. If this option is unchecked, the LED level-meter will not monitor the selected recording source unless you are in recording mode.

#### **Set the Device Preferences**

**Launch ePodcast Creator.**

In the File menu, click Preferences and choose the Devices tab.

On this page you designate the Playback and Recording devices to be used by the program. This option is dependent on the devices (and their drivers) that you have installed in your computer system and will display options provided by the devices. For instance, if you wish to record from an external USB audio device, set the Recording Device to USB audio. If you wish to record from your sound card, set it to the name of your sound card. The selected recording device will also control the options that are displayed under "Rec Source" on the Recording and Editing screens (see p. 8 , "Choose the Recording Source" ).

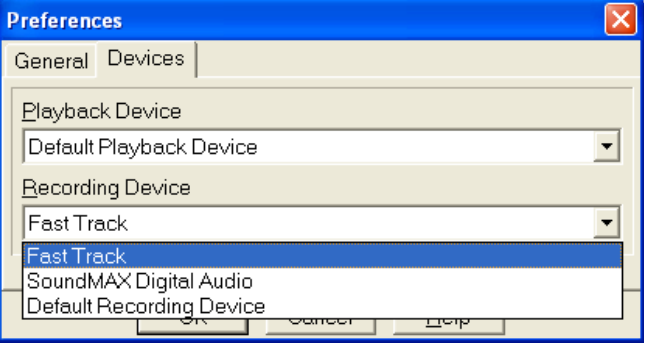

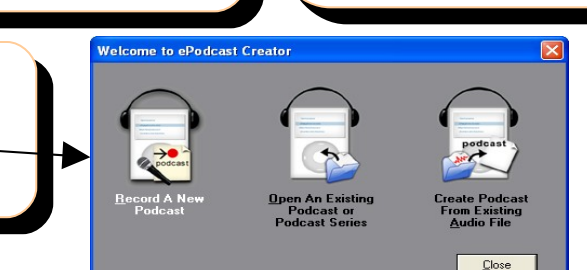

### *Recording Tracks in the Main Recording Screen*

#### **1. Choose the Recording Source**

 $\overline{a}$ 

On the Main Recording Screen, click the Rec Source button until the correct recording source is displayed, such as CD Player, Line In (for mixers, phono preamps, USB audio devices), Microphone, CD Player, Wave Out Mix/Stereo Mix (for recording from streaming audio). Finding the correct setting may take some experimentation as every sound card is different. Some sound cards will not support streaming audio recording.

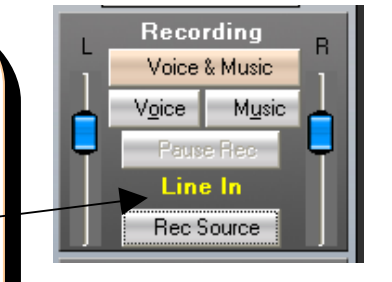

#### **3. Choose the Recording Quality**

When you click one of the 3 recording buttons or click File- >New, the Podcast Wizard will open.

Choose the recording quality you prefer. CD Quality uses the most memory and has the highest quality results. FM uses less memory with lower quality, and AM uses the least memory. Click the radio buttons to see the values in the different fields. You can also set the fields to values of your choosing by clicking Custom Audio Quality and choosing from the drop-down menus.

To proceed to "live" recording, click Finish. To assign prerecorded files to the F keys, click Next (see p. 11 for instructions).

#### **2. Set the Recording Volume**

Check the volume levels of your recording devices by observing the LED volume meter display while you speak into the mic or use other audio recording equipment.

The 2 small rectangles at the tops of the columns will light up if the volume is too loud.

#### **If the volume display is not registering:**

1) check that your recording device is plugged in; 2) check the settings under menu item File->Preferences- >General. The check box captioned: Always Show Test Levels controls the recording volume control display. If you check this option, the LED level-meter displays the volume of the selected recording source, even if you are not in recording mode. If this option is unchecked, then the LED level-meter will not display the volume of the selected recording source unless you are in recording mode;

3) check the settings under menu item File->Preferences- >Devices. Set the Recording Device option to your device (see p. 7 ). Then click the Rec Source button on the Recording screen until your recording source is displayed or the volume meter registers.

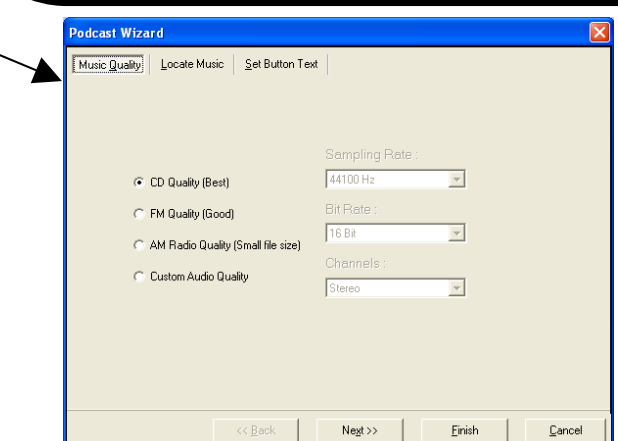

**To begin recording,** click the Voice button in the Recording panel.

Click Voice again to stop recording. The waveform will appear in the upper panel on the main recording screen after you stop recording. There is no undo recording option. If you want to discard your recording, begin the recording process again and a dialog box will ask if you want to save or discard the previous recording.

The Recording: Music button is used for prerecorded tracks only. Tracks can be put into the Music Track from menu item File->Import Music Track or by clicking the Music button under "Recording" on the main recording screen and clicking an F key that has an audio file assigned to it (see p 11). Then you can record live in the Voice Track while the Music Track plays back (overdubbing, see below) or mix in other prerecorded tracks (see p. 15).

The Recording: Voice & Music option is used to record in the Voice Track while you play back prerecorded tracks through the use of the F buttons (see p. 11) or when overdubbing (see below).

#### **Saving Tracks**

Click File->Save Voice Track to save the recording. Save as Wave or MP3 format. Wave files have superior reproduction but use more memory space. They can be converted to MP3 at any time by opening the saved .wav file and saving it as MP3. An MP3 file uses less memory space, but if you want to convert it to a wave file later, it will not have the high quality it would have had if it were saved as a wave file in the first place. If you plan to work with the file again, editing, overdubbing, etc., you should save it as a .wav file first. In the Edit screen, you can export the file to WMA format (widely used on the internet ) (see p. 10).

## *Two-Track Recording (Overdubbing)*

**Recording** Voice & Music Music Voice Pause Rec-Microphone Rec Source

You can record yourself singing, playing, or speaking along with a single prerecorded track (overdubbing). ePodcast Creator plays back the prerecorded track during recording (you will want to use headphones to avoid recording the playback). Both the Voice and Music tracks are recorded simultaneously. You can then edit the tracks and save the mix, and record again with the mixed track, over and over, to create multi-layered musical arrangements and overdubs. Here's how it works:

Click File->Import Music Track and navigate to the prerecorded file you want to use. It will load into the Music Track window.

Test the volume output of your recording device before you record by observing the volume indicator LED columns to the left of the Music and Voice Track windows. If they do not light up, check your connections and your preferences (see p. 8 for details)

Click the Voice/Music button in the Recording panel and record along with the playback. Click Voice/Music again to stop recording. To learn about editing your recording, see p. 16 . Use the Save Track buttons to save each track separately (to preserve them for editing) and to save the mix. See Saving Tracks above for information about ePodcast Creator's file saving formats.

#### *Recording Tracks in the Edit Screen*

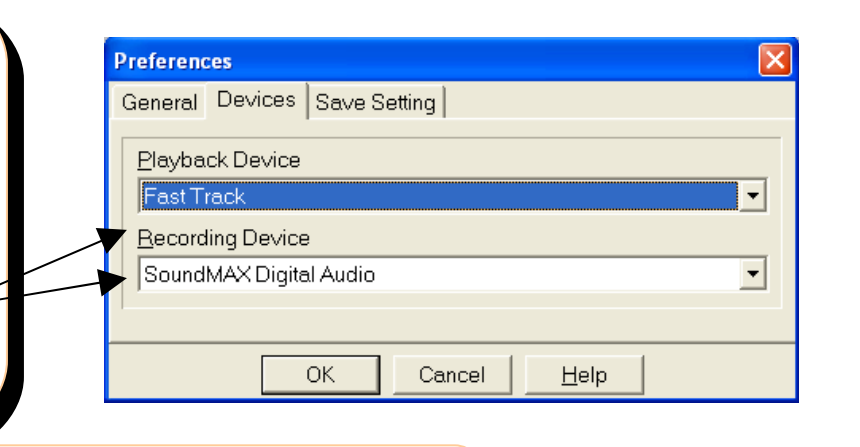

#### **Choosing the Recording Source in the Edit Screen**

On the Edit Screen, click the Rec Source button until you see the correct recording source displayed, such as CD Player, Line In (for mixers, phono preamps, USB audio devices), Microphone, CD Player, Wave Out Mix (for recording from streaming audio). Finding the correct setting may take some experimentation as every sound card is different.

#### **Checking the Recording Volume in the Edit Screen**

Tools->Launch Editor.

Check the volume levels of your recording devices by observing the LED volume meter display while you speak into the mic or use other audio equipment. The 2 small rectangles at the tops of the columns will light up if the volume is too loud. See p. 8 if the volume display does not register.

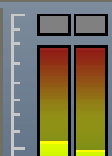

Live recording can also take place in the Edit Screen, allowing immediate and easy access to editing tools and the option to export to WMA file saving format.

Launch ePodcast Creator. On the Main Recording Screen, click menu item

Choose menu item File->Preferences->General and be sure Always Show Test Levels is checked, so you can check the recording volume of your devices even when you are not actively recording. Choose the Devices tab and choose

The Edit window opens. See p. 16 for a labeled screenshot.

your playback and recording devices from the drop-down menus.

#### **Begin Recording in the Edit Screen**

To begin recording, click the Record button. The Choose Format dialog box will prompt you to choose the recording parameters.

The word "Recording" will flash during recording. Click Record again to stop recording.

There is no undo recording option. If you want to discard your recording, begin the recording process again and a dialog box will ask if you want to save or discard the previous recording.

#### **Saving Tracks in the Edit Screen**

Click File->Save As to save your file as a wav or MP3 file, or File->Export to WMA to save in WMA format. You can now edit the file. See page 16 for a detailed description of the editing features of ePodcast Creator.

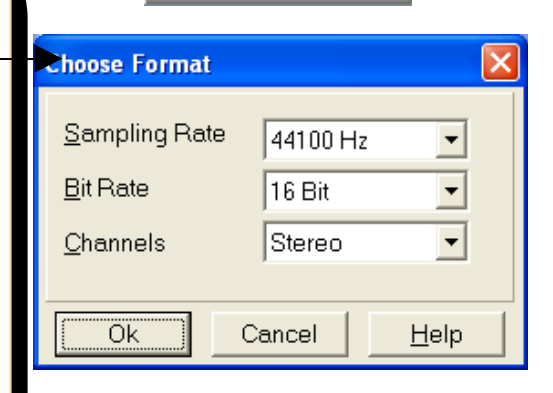

**Record** 

Microphone **Rec Source Rec Settings** 

# *Assigning Audio Files To The Function Buttons*

Prerecorded sound files for your podcast can be assigned to F buttons on the Recording Screen and computer keyboard for convenient accessibility while recording the Voice Track.

Files can be assigned to these buttons in several ways:

Drag and Drop files onto the F buttons (see instructions below). Right-click on an F button; click Assign File to locate an individual file on your hard drive; double-click the file name to assign the file to the key. Use the Wizard to assign files to the F keys and create nicknames to put on the keys (instructions begin on p. 12).

## **Drag and Drop Files to the Function Buttons**

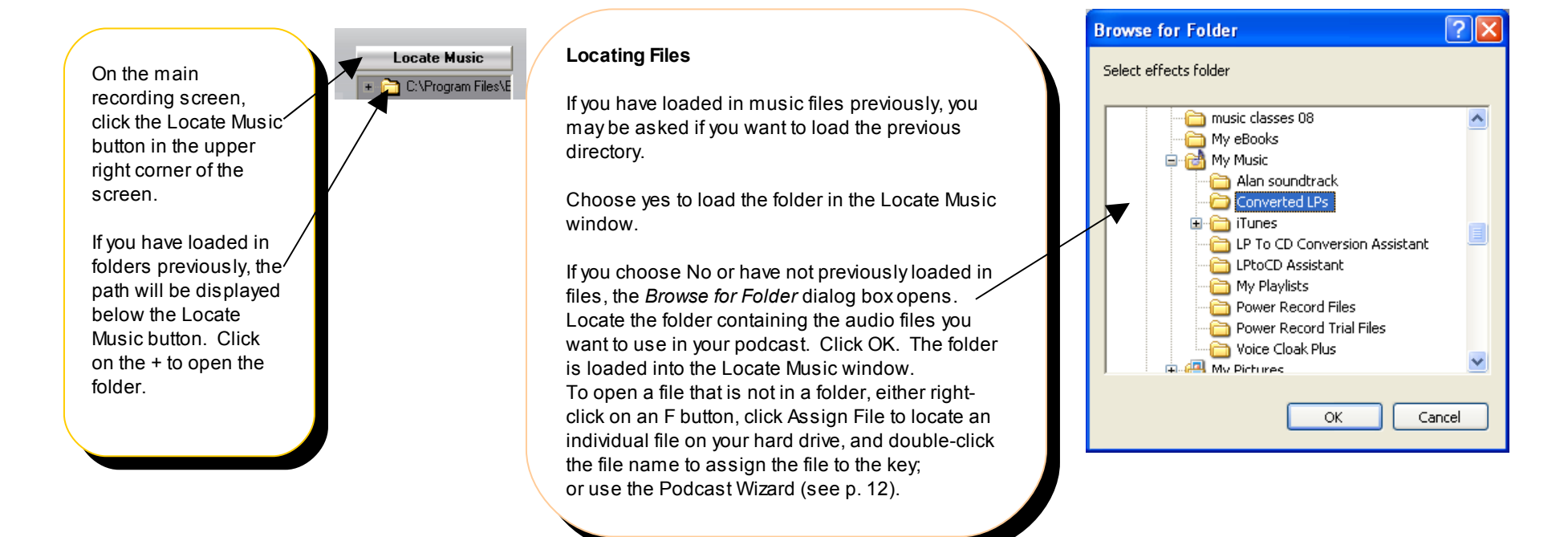

#### **Dragging Files to FButtons**

To drag an audio file to a function button in the bottom center of the screen (Music Segments), position the mouse over the filename, click and hold down the left mouse button, and drag the cursor to the desired function button.

fresh cr

F7

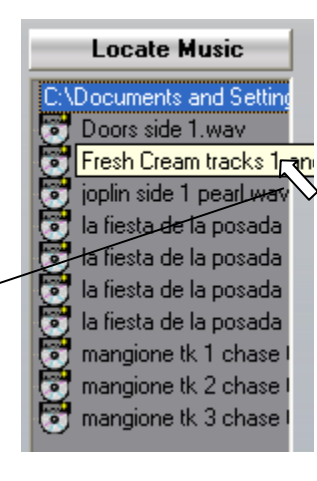

The first 8 characters of the file's name will appear on the button, and the audio file will now play when the function button on the screen or on the keyboard is clicked.

If you have many files with the same initial characters, such as "la fiesta de la posada" in the example on the left, you can use the Podcast Wizard to assign nicknames to appear on the buttons to differentiate the files. See the next section for instructions.

## **Using the Podcast Wizard to Find Files and Assign Nicknames to the F Keys**

#### **Finding Files with the Podcast Wizard**

Click File->New.

The Podcast Wizard opens.

The Music Quality tab is selected by default. See p. 7 for information about choosing music quality.

**Ausic Segments Fress Esc To Stop Music]** 

F<sub>2</sub>

F<sub>8</sub>

Click the Locate Music tab to browse to audio files on your computer.

Click on a track name in the left window to select it,

and click Add to add it to the list of files in the right window that will be assigned to onscreen F buttons and keyboard F keys 1-12.

To remove a file from the list, click the file name in the right window and click Remove.

Files will be assigned to F buttons in the order they appear in the list in the right window. To change the order, click on a file name in the right window, and click Move Up or Move Down. You can assign one file to each of the 12 F buttons and keys.

Only the first 8 characters of each file name will be displayed on the F buttons. To create nicknames for the F buttons, choose the Set Button Text tab or click Next.

To assign the files directly to the F buttons without creating nicknames, click Finish.

## Music Quality | Locate Music | Set Button Text

**Podcast Wizard** 

the music and sound effects you will use in your podcast. Click on Browse to find the directory with the files you will use, and then add them to the list on the right to be played with the function keys.

What music and SFXs would you like to use in your current podcast session?

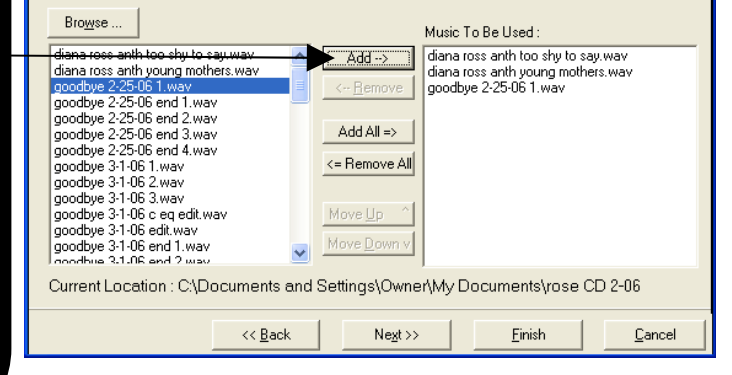

#### **Assigning Nicknames to the File Keys**

Only the first 8 characters of the file's name will appear on the button.

If you have many files with the same initial characters, you can assign nicknames to appear on the buttons to differentiate the file s .

First use menu item File->New and the Locate Music tab in the Podcast Wizard to choose the files you want to use in your podcast (see p. 12). Click Next or click the Set Button Text tab.

The Set Button Text dialog box opens with the files that you chose in the Locate Music tab showing in the left window.

Click on a file name, enter a nickname in the box labeled Button Text, and click Assign. The nickname followed by the complete file name appears in the right window. Repeat for all the files.

If you don't want to assign a nickname to a file, just leave it in the left window and the first 8 characters will appear on the F button.

To change a nickname, click on the file name in the right box, click Revert, and go through the process again, entering a new nickname.

Click Finish. The file names will appear on the F buttons. Hover the cursor over a button to see a tooltip with the complete file name. The F keys on the computer keyboard correspond to the F buttons on ePodcast Creator's screen.

Click the button or push the F key on the keyboard to start playback. Click the F button/key again or press the Escape key on the keyboard to stop playback.

#### **Podcast Wizard**

Music Quality | Locate Music | Set Button Text

Your file names are assigned to the buttons as their caption. If the file name is too large to be accomodated on the button it gets truncated. Here you can customize the button texts.

Your selected files: ButtonText: doors side 1.wav fiesta 1 i fiesta de la posada sid 1.wav fiesta 2 (la fiesta de la posada track 1.wa<sup>.</sup> fiesta 3 (la fiesta de la posada track 2.bap<mark>ri</mark>  $\xi$ ssign $\gg$ la fiesta de la posada track 3.wav  $<< \underline{\textsf{He}}$ evert Current Location : C:\Documents and Settings\Owner\My Documents\My Music\Converted L  $<<$  Back Negt >> Einish Cancel

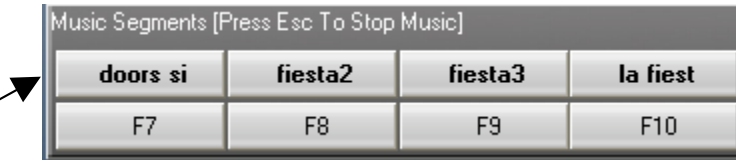

# *Creating Your Podcast*

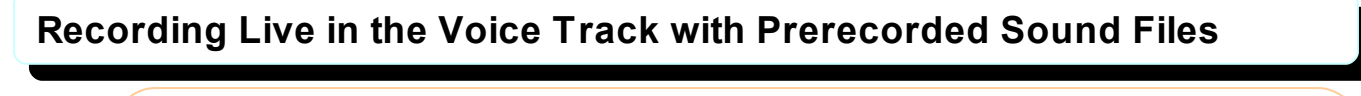

Plan your podcast (see p. 4) . Plug in your mic or other audio equipment and Set File>Preferences to your equipment (see p. 7) Choose the Recording Source in the Recording panel (see p. 8)  $\sim$ Create your prerecorded audio files (see p. 6) and assign them to the F keys (see p. 11).

Check the volume of your mic by speaking into the mic and observing the 2 columns of lights. The 2 small rectangles at the tops of the columns will light up if the volume is too loud. Move the sliders in the Recording panel to adjust the volume. If the volume does not register, see p. 8.

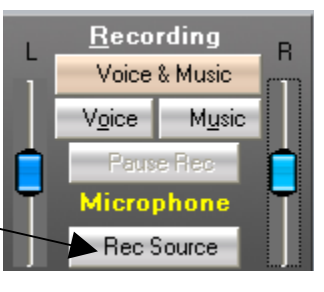

# MIX <mark>항</mark> 80 SEE E S<br>SEE E S Mix

Click the Record: Voice & Music button to start recording.

Slide the Master Mix Slider downward so the music will be at full volume to start. Click or press the appropriate F key to start your opening music. Slowly move the Master Mix slider up to fade out or lower the volume of the music. Begin speaking.

**Recording a Basic Podcast with Musical Intro, Commentary, Audio Interjections, and Musical Finish**

To interject a sound effect into your monologue without fading out your voice, position the Master Mix slider in the middle and click or press the F key with the desired sound file. You can play back as many files at one time as you wish. Press the F button again or press the Esc key on the keyboard to stop the audio file, or click the Stop All Segments button. Stop All Segments ends all sound files' playback. The Esc key stops the last file started.

As you finish speaking, click or press the F button for the ending music and move the Master Mix slider down to fade it in. You can fade it out at the end by moving the slider back up or by using the Music Track volume slider.

**Playback** Voice Music Mix

v

 $\bf{0}$ 

Click the Recording: Voice & Music button again to stop recording. The waveforms of your recordings will appear in the Voice and Music track windows. The relative volumes of the tracks are not represented visually in the individual waveforms.

#### **Playback**

In the Playback panel, click Voice to play back the voice track, click Music to play back the music track, and click Mix to play back the two tracks mixed together. Click the Mix button below the Master Mix Slider to play back the mixed track. If one track is consistently too loud or too soft, it can be changed using the track's Recording Volume Control slider, found above or below the Master Mix Slider. The waveform will enlarge or shrink. Play back the mixed track to hear the result, and save the tracks to preserve the changes.

#### **Saving the Podcast**

**Save the Voice Track** by clicking the Voice Track button under "Save Track".

If you want to edit or use the voice track independently you must save it as a separate file before you save the mixed track.

**Save the Music Track** by clicking the Music button under "Save Track".

**Save the Mixed Track** by clicking the Mixed button under "Save Track". This saves the Voice Track and Music track in a single mixed track. Once you have clicked Saved Mix Track, you cannot go back and edit the Voice or the Music track independently unless they have already been saved separately.

You must save the mixed track before you can continue on to make a podcast.

**Save as Podcast:** when you are finished recording and editing your podcast, save the completed mixed track. Select Save as Podcast from the File menu. In the dialog box, enter the requested information about the podcast. The Upload Podcast button will appear above the waveform window. Press the button to start the upload process. See p. 24 for detailed instructions about uploading.

## **Mixing Prerecorded Tracks Together**

It is not necessary to record your podcast "live". You can assemble any number of prerecorded files together in ePodcast Creator.

There are two ways to mix files together in ePodcast Creator.

#### **1. Mixing files together in the Main Recording Screen**

Assign the files that you want to mix together to function buttons (see p. 11 ).

Click "Voice and Music" to start recording. Click the function button of the first file. You will hear it begin playback. When you want the second file to begin, click its function button. If you want one or the other file to be loudest, use the Master Mix slider to adjust the relative volume of the two tracks. Any number of files can be recorded simultaneously. To stop a file's playback, click on its F button. Esc stops the last file started. Stop All Segments stops all playback.

#### **2. Mixing files together in the Edit Screen**

From the Tools menu on the Main Recording Screen, choose Launch Editor. Load in a file (File->Open). Position the cursor where you want to mix in another track. From the Effects menu, choose Mix. You will be able to browse for a file from your saved files. Click Open in the dialog box, and the files will be mixed together at the cursor. See p. 23 for more details. You can also Cut or Copy and Paste into a file (see p. 18).

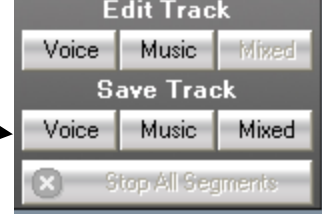

#### **Editing the Tracks**

You can edit each track individually and edit the mixed track. See p. 16 for detailed instructions.

# *The Edit Screen*

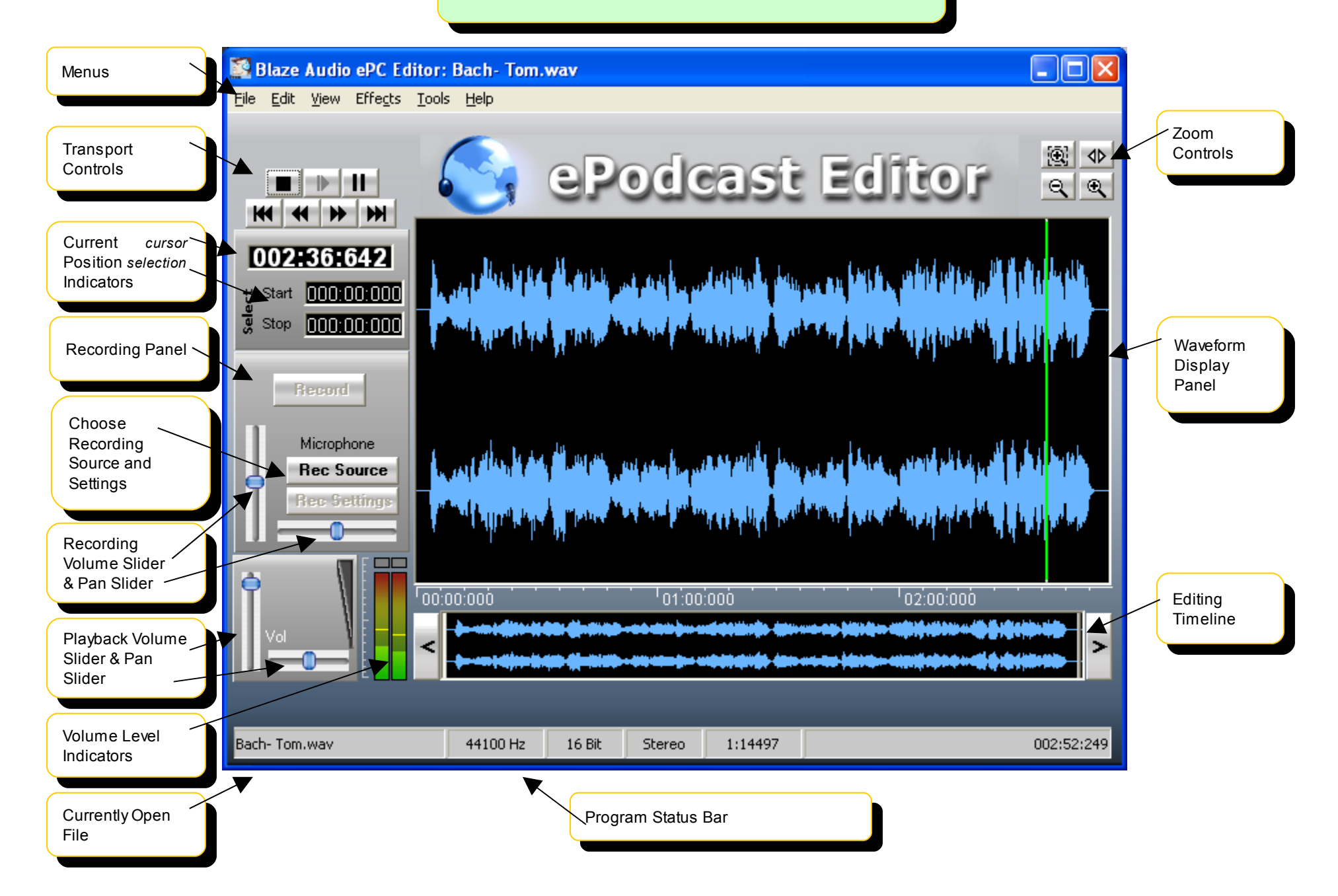

# *EDITING with ePodcast Creator*

## **Editing Overview**

**Access ePodcast Creator's edit screen** by clicking the Tools menu item on the Main Recording Screen and choosing Launch Editor. If you have been creating files in the Voice or Music tracks in the Recording screen, choose menu item Edit and the appropriate track name, or click the track name under Edit Track in the lower left corner of the screen, and the Editor will open with the track loaded in.

You can edit the Voice Track, the Music Track, or both tracks mixed together. You can also mix previously recorded tracks together in the Edit window (see p. 15).

**Editing tools** include select, cut, copy, paste, clear, delete, one level of undo/redo, crop, cut selection to file, copy selection to file, add silence, and change format. Detailed descriptions begin on p. 18 .

**Effects** (such as reverb, reverse, echo) are applied to audio files in the edit window. Detailed descriptions of the effects begin on p. 20 .

**Save** your files as MP3 or Wav, or export to WMA. Editing is done in Wave format, podcasts are MP3s, and WMA is widely used on webpages as it is accessible to both PCs and Macs.

#### **Open the edited file in the main recording screen** by following these steps:

Save the file. Close the editor. Save and close any files that are open in the Main Recording Screen. Choose menu item Edit>Import Music Track and choose the edited file from the browse box.

#### **To Upload a Podcast from ePodcast Creator's Editor**

Save the file in MP3 format in the editor. Close the editor. In the Main Recording Screen, choose menu item Tools>Launch ePX. The upload screen will open. See p.24 for detailed uploading instructions.

## **Editing Tools**

#### **Select All (Edit Menu)**

Shortcut: Control-A

Use the Select All option to select the entire audio track. Effects will be applied to the entire song.

#### **Select None**

Removes all selections.

#### **Cut, Copy, Paste, & Clear (Edit Menu)**

Cut Shortcut: Control-X Copy Shortcut: Shift-Control-C Paste Shortcut: Control-V Clear Shortcut: Control-Delete

These commands work as they would in a word processor. To enable the commands, first select a portion of the audio file in the Waveform Display Window.

**Cut** removes the selection from your audio file but stores the data in clipboard memory. The data in memory can be pasted using Edit>Paste or Ctrl-V into another part of the same audio file or into another file opened in the editor.

**Copy** stores a copy of the selection in clipboard memory for later pasting, without removing the selection from the audio file.

**Paste** transfers the audio data from the clipboard into a waveform at the cursor's location. It can be repeated multiple times. If there is no music data on the clipboard, then the Edit>Paste menu option will be disabled (disabled options have gray letters).

**Clear** removes the selection entirely, without copying it into memory at all.

#### **Undo & Redo (Edit Menu)**

Undo Shortcut: Control-Z Redo Shortcut: Shift-Control-Z

Undo is used to remove the last change you made to your audio. Redo is used to re-apply the effect.

**Only one level of undo and redo is stored by ePodcast Editor**. If you apply an Echo effect and then apply a Chorus effect, for example, you won't be able to go back and undo the echo. *Be sure to make a backup copy before you begin editing!*

#### **Crop (Edit Menu)**

Use Crop to remove unwanted audio before and after a selected portion of the audio file. Crop is the opposite of Clear: while Clear completely removes a selection from your audio, Crop removes everything except for the selection. It is useful for removing unwanted silence at the beginning and end of a recording.

#### **Mute (Edit Menu)**

The Mute function reduces the selected portion of the audio track to silence.

1) Select the portion of the audio you wish to mute.

2) Select Mute in the Edit menu. If your audio is in stereo, you may mute either the left channel, the right channel, or both; if your audio is mono, you won't be able to select a channel.

3) Click OK.

#### **Cut Selection to File (Edit Menu)**

This option removes the selected portion from the audio track and lets you save the selected portion as a new file. To view the new file, you must use the File>Open menu option. **Copy Selection to File (Edit Menu)** 

This option lets you save a selected portion of a track as a new file without cutting the selection from the original track. To view the new file, you must use the File>Open menu option.

These options are used to save a small portion of a large file to disk, or to split a large file into several smaller tracks. To do so, select the part of your audio that you want to save. Then select Copy Selection to File and save it on your hard drive. Repeat this process until you've split the large audio file into as many smaller files as you like.

Use these menu options to apply effects to a small portion of a track, reducing the time spent processing changes to a large audio file. When the segment is edited to your satisfaction, the modified segment can be pasted back into the original audio file.

**Trim Silence (Edit Menu)** Trim Silence will automatically delete any leading and trailing portion of the sound track which is quieter than a given threshold. The threshold level used to determine a period of silence can be set and changed in the dialog box. Enter a value (as a percentage of the maximum signal) to determine the level below which any sound will be treated as silence. For instance, if you set the level to .03 %, any sound (at the beginning or end of the track) that is less than .03% of the loudest part of the track will be deleted.

**Insert Silence (Edit Menu)** The Insert Silence command allows you to insert a patch of silence into the audio file with a duration of your choosing. Move the cursor to the position where you want to create the gap. Click Insert Silence. A dialog box pops up asking you for the duration (in seconds) of the silent patch. Enter the duration and click OK. The silent patch will be inserted into the audio track at the cursor position.

#### **Change Format (Edit Menu)**

This option is only available when the Editor has been opened using Tools->Launch Editor and for files that have been opened using the Edit Screen's File->Open command. It is not enabled when files have been imported from the Main Recording Window using the Edit Track buttons or when they have been opened using the Choose Track dialog box that appears when the Editor is launched and a file is open in the Main Recording Screen. To change the format of a file that was imported from the Main Recording Screen, save it, close the editor, open the editor (Tools->Launch Editor), and use File->New to open the file. Change Format will now be available under the Edit menu item. A Wave file may be recorded in a variety of formats, with each format representing a trade-off between file size and quality. There are many supported sampling rates; the specific ones are dependent on your sound card. You may choose between 8- or 16-bit depth, and mono or stereo.

Changing a low-quality audio file to a higher one will not improve the quality of the recording, because information cannot be added. Changing to a lower quality level discards part of the audio information permanently

Make a backup copy of the original before you start experimenting!

Convert to a lower-quality format when you need to reduce the size of the sound file. Podcasts need to be as small as possible.

Convert to a higher-quality format when you need to match another file's format (when mixing, for instance) or you are working in an environment that requires a certain format; or you want to change a mono file to a stereo file. This option will improve the sound of the file by simulating the depth given by stereo.

#### **Zoom In/Out (View Menu)**

To adjust the scale of your view in the Waveform Window: use Keyboard shortcuts: F2 and F3 for Zoom In and Zoom Out respectively

select Zoom In or Zoom Out from the View menu use the Zoom control buttons in the top right corner of the window.

#### **Zoom to Selection (View Menu)**

To zoom in on the selected portion of the audio file: use the Keyboard Shortcut: F4 select Zoom to Selection from the View menu use the Zoom control buttons.

**Zoom to Extents (View Menu)** To restore the full-size waveform to the Waveform Window: use the Keyboard Shortcut: F5 select Zoom to Extents from the View menu use the Zoom control buttons.

**Position displays (View Menu)** This menu option sets the kinds of units to be used to show the position of the cursor and a selected portion of the waveform (see the Current Position Indicators on the labeled Edit Screen on p. 5). The program provides for two systems of position measurement: time and samples. **Time positioning** is expressed in minutes, seconds and thousandths of a second and is the more commonly used format. **Sample positioning** is expressed as ordinal numbers specifying the number of the sound sample. For instance, 44,100 sample rate means there are 44,100 samples taken in each second of recording. Sample positioning allows you to pinpoint the exact sample number in the file. From the dialog box, choose Minutes/Seconds for position displays in minutes and seconds; choose Sample Number for position displays showing sample numbers.

**Full screen (View Menu)** Enlarges the Editor's screen to fill the entire computer screen. This enlarges the waveform of the sound file so that you can observe it in greater detail. **Minimum size (**View Menu) Reduces the Editor's screen to its default size. When the program's screen is at Minimum Size, it can be moved around the computer screen by clicking on the top blue bar and holding down the left mouse button, allowing access to other programs on the computer screen.

#### **Set Colors** (View Menu)

Allows you to choose the colors of a number of elements of the display: Waveform Background, Waveform, Axis, Cursor, Selection Background, Selection Waveform, Overview (editing timeline) Background, Overview (editing timeline) Waveform, and the LED (volume indicator) background. You can also turn the clipping lights (at the top of the volume indicators) on and off.

To restore a display element's default setting, click on the element's name, click the Default radio button, and click OK.

## **Effects**

Effects are accessed from the Effects menu. **Save the original file before you begin** and apply effects to a test version so you do not lose your original.

**To apply an effect to the entire waveform**, choose the desired effect from the Effects menu, select parameters from the dialog box (if any), click OK, and the effect will be applied to the waveform. To undo the effect, choose Edit>Undo. There is only one level of undo; if you add one effect and then add another, you cannot undo the first effect.

**To apply an effect to a portion of a waveform**, select the desired portion (click and drag the cursor) and proceed as above.

**Equalize** This effect gives you graphic-equalizer control over your Wave file. The different sliders correspond to different frequency bands. Move a slider upwards to increase the loudness of that particular band, down to decrease its loudness. The sliders on the far left correspond to the lowest frequencies, the sliders on the far right the highest.

This equalizer feature affects the Wave file directly, not just the way your speakers respond to it, and any changes you make will directly alter your Wave file.

#### **Normalize**

Normalization is used to make a file as loud as it can be without distortion. For example, if you have recorded the sound of a distant train whistle and it barely registers in the Waveform Window (it is too quiet), you may use Normalize to automatically increase the sound's amplitude so that it really is loud. Click **OK** to apply.

#### **Reverse**

This effect reverses the order of a sound, giving you the ability to hear what songs sound like played backwards, what people sound like talking in reverse, etc.

Options: if the Wave file is in stereo, you may select which channel(s) to reverse.

**Chorus** The Chorus effect adds a second voice to your audio in a slightly shifted timeframe, resulting in an effect much like a chorus of more than one voice. Chorus works with all types of audio, not just voices.

#### **Options**

Maximum Delay controls the maximum amount of delay used by the chorus effect. Experiment for best results. Delay Step controls the rate at which the delay changes in time. Experiment for best results.

Stereo Options: if the Wave file is in stereo, you can choose to apply the chorus effect to one or both channel(s).

**Flange** Flange alters your audio to produce an odd techno-space-age swooshing kind of sound. The best way to learn about Flange is to experiment with it. In practice, Flange works like Echo: the original sound is mixed with a delayed version of the same sound. But the delay is extremely small (Maximum Delay has a 6ms default), and it keeps changing -- 0ms, then 6ms, then 0ms, then 6ms, etc.

Options: Maximum Delay controls the maximum amount of delay used by the flange effect.

**Echo** This effect generates an echo by taking the original sound, reducing its volume, and mixing it back into your audio with a slight delay. Experiment to see what values work best for different types of files. Click **OK** when you have chosen the amount of Echo you wish to apply. Options: Repeat Delay: the amount of delay time between the sound and its echo. Repeat Strength: the loudness of the echo, as a percentage of the original sound's loudness. Stereo Options: if the Wave file is in stereo, you can choose to apply the echo effect to one or both channel(s).

#### **Amplify**

Use this effect to increase the amplification (loudness) of a quiet sound, or to decrease the amplification of a sound that is too loud. For example, you might record a whisper that's barely audible when played back, even with your amp at maximum volume. You can use Amplify to 'turn up' this sound until it's at a more reasonable level.

#### **Options**

Amplification Factor - the Amplification Factor controls the amount of amplification. A factor of 1 creates no amplification, a factor of 2 doubles the sound's volume, a factor of 0.5 reduces the volume by half, etc.

Stereo Options - if the Wave file is in stereo, you may apply the amplification to one or both channels.

The difference between amplification and volume: the playback volume slider (and also any volume control on your computer's speakers) only controls how loudly your audio is played back. The amplification effect is used to alter permanently the volume of the audio file.

#### **Fade In**

Fade In allows you to increase the volume of your audio gradually. This is often used at the beginning of a sound file, but you can apply it to any part of your audio. To apply a fade to only a part of your audio, select the audio portion in the Waveform Panel. To start your fade at zero volume, choose 0.00. To fade in from half volume, choose 0.50. The fade will always end at full volume. Click OK to apply the effect.

#### **Fade Out**

Fade Out allows you to gradually decrease the volume of your audio, producing a gentle fading effect. This is very useful, for example, if you crop a song short but don't want the song to sound like it's been abruptly cut off. Fade Out is often used at the end of a song or piece of audio, but you can apply it to any part of your audio. To apply a fade to only a part of your audio, select the audio in the Waveform Panel. Select the total % of volume you want at the end. For example, to end your fade at zero volume, choose 0.00. To fade to half volume, choose 0.50. The fade will always begin at full volume. Click OK to apply the effect.

#### **Mix**

The Mix button allows you to mix two separate sound files of the same type together. Open the first sound file. Position the cursor where you want the second sound file to begin. If the cursor is at the end of the first file, then the second file will be added to the end of the first file. If the cursor is positioned within the first file, the second file will be mixed with the first file. You will hear sound from both files in the overlapping portions of the two files.

Choose menu option Edit>Mix and choose the second sound file from the Browse box. The files will be mixed, beginning at the cursor.

If you get the error message, "Could not mix as your source and destination wave file formats are different", check the Program Status Bar at the bottom of the screen to determine the formats of the files. Use the Edit->Change Format menu item to make the files match This option is only available when the Editor has been opened using the Main Recording Screen's menu item Tools->Launch Editor and when files have been opened in the Editor using File->Open, not files that have been imported from the Main Recording Window. To change the format of a file that was imported from the Main Recording Screen, save it, close the editor, open the editor (Tools->Launch Editor), and use File->New to open the file. Change Format will now be available under the Edit menu item.

A file's format is displayed in the Program Status bar:

The Program Status bar runs across the bottom edge of the Edit Screen and displays facts about the open file. The first fact is the sampling rate. The second is the sampling resolution. The third is the number of channels. Only these first three items need to be changed to match files. Choose the correct option from the Attributes drop-down menu of the Change Format dialog box.

To insert audio from one file into another file so the original audio is displaced to either side of the insertion, copy and paste the contents of the first file into the second file.

# *UPLOADING the Podcast to the Internet*

**To upload an audio file to the internet,** on the Main Recording Screen click the Upload Podcast button or choose menu item Tools>Launch ePX.

The Upload Screen has 7 tabs. Follow them in order from left to right.

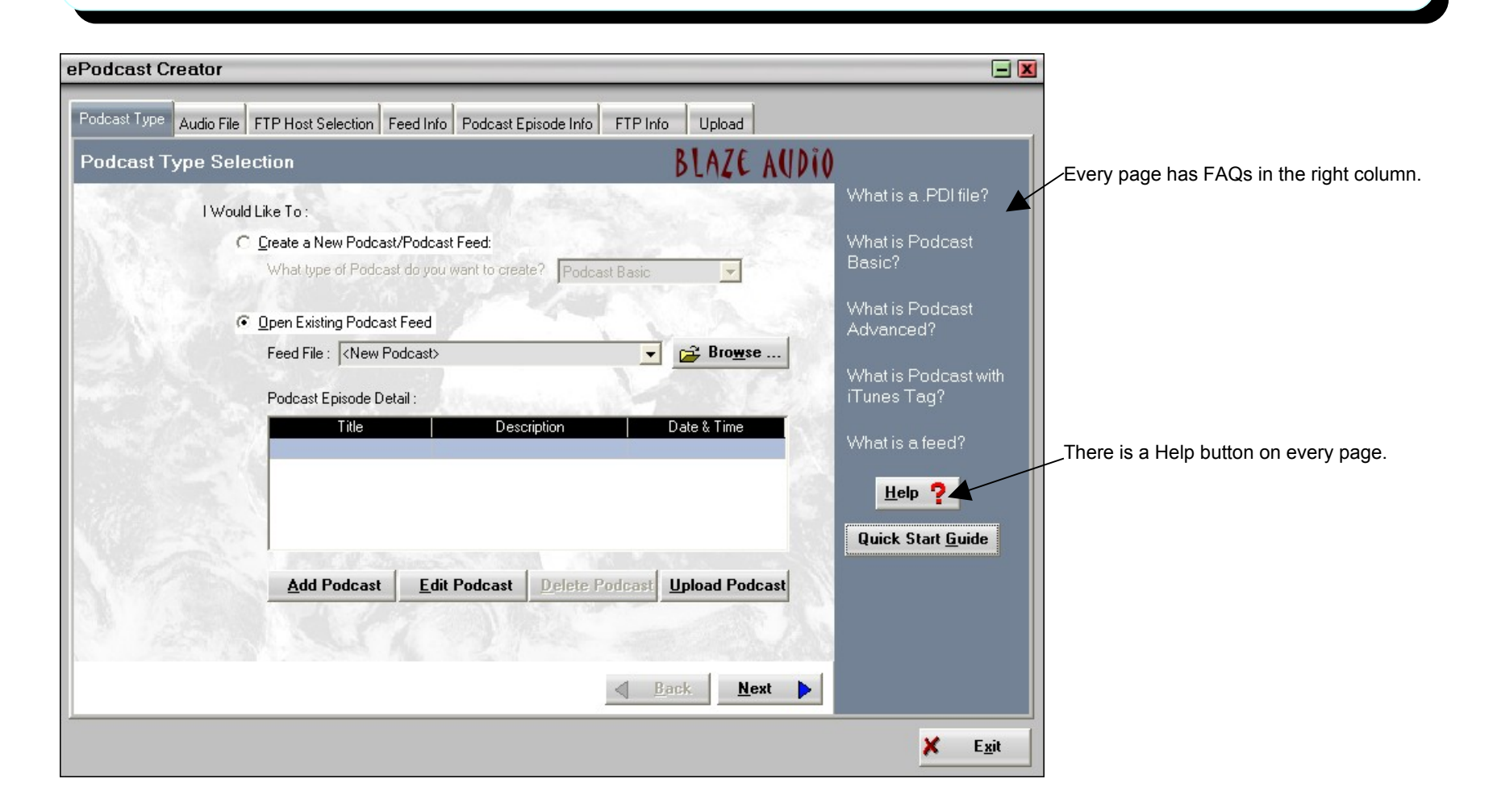

**Tab 1.** Use the **Podcast Type Selection Tab** to begin the upload process. Choose to create a new podcast or to open a podcast you've previously created. **If you choose to create a new podcast**, you'll have 2 types of podcasts you can create: Basic Podcast or Podcast with iTunes Tags. Creating a Podcast with iTunes Tags allows you to create the information necessary to list your podcast with the iTunes Podcasting Directory. **If you have previously created a podcast**, open it by clicking Open Existing Podcast Feed. Note: All previously created podcasts will be saved in files that are identified by the letters .pdi at the end of them. Within this file, all information about your podcast project will be saved. Here are the things you may do with it: Adding a Podcast – This lets you add a new episode to the podcast feed. If you want to add a new episode to an existing podcast feed, click Next. Select the audio file you wish to podcast by using Browse. Continue through the tabs, adding the required information for your episode as you did when creating your initial podcast feed. When you are done click Upload in the upload tab. The new episode will then be added to the original podcast feed.

Editing a Podcast - Highlight the episode you wish to edit in the Podcast Episode Detail table. Click Edit. Continue through the tabs and edit any information you wish to change. Continue through the tabs and click Upload.

Deleting a Podcast - Highlight the episode you wish to delete in the Podcast Episode Detail table. Click Delete. You will be asked if you want to permanently delete the episode from your system.

**Tab 2. Audio File** Choose an existing audio file to make into a podcast, or access the edit screen and recording screens from here.

**Tab 3: FTP Host Selection Tab**: here you enter the name and URL of the web host where you will upload and store your podcast. If your host is not already supplied in the list in the FTP Host Selection box, type it in. Fill in the other fields in the Tab. If you do not know the information, contact your Host Provider.

**Tab 4. Feed Information Tab**: fill in information related to your Podcast Subscription Feed so listeners can download and subscribe to your Podcast. Fill out information related to your podcast series here, such as the name of your podcast, what it is about, etc.

**Tab 5. Feed iTunes Info Tab**: fill in information which will describe and categorize your podcast for listing in the iTunes Podcast Directory. Review the Help Files related to iTunes as iTunes is very specific about the information it needs in order to list your podcast in the directory.

**Tab 6. FTP Information Tab**: all of the information you need to upload should be filled in. Click Next.

**Tab 7. Upload Tab**: all of the Server and Local information should be filled in. Click Upload to begin the uploading process.

A word on files: When you create a podcast several files will be saved: 1) your audio file (your podcast), usually an MP3 file; 2) an XML file, containing the information about your subscription feed; and 3) an html file (a webpage with the information you entered). When you click Upload, you will see all of these files being uploaded. Before uploading, you will be prompted to Save all these files (MP3, XML, html) as a single .pdi file.